# 热力图

## 示例效果

仪表分析中可以实现热力图,效果如下。该热力图显示一周内每天24小时对应的数据。

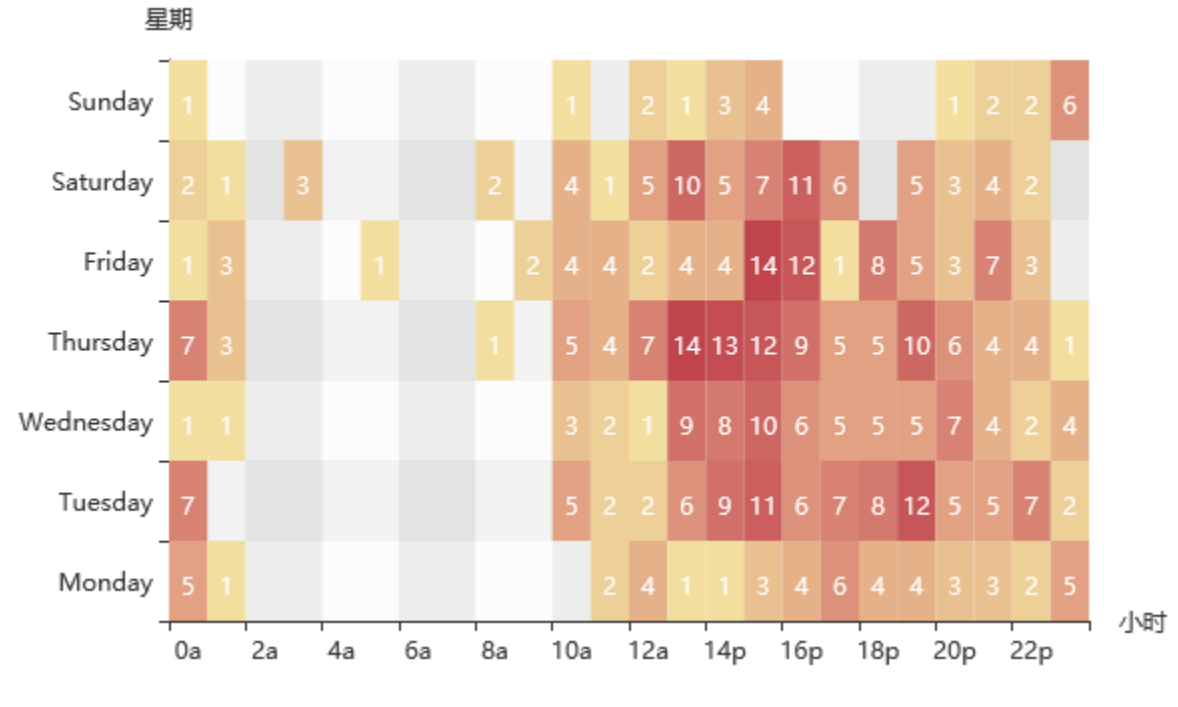

版本要求:SmartbiV6.2及以上

## 实现步骤

#### 1.创建数据集

创建数据集,输出字段包含"星期"、"小时"和"数量"字段,如下。其中"星期"和"数量"字段的数据类型为"整型","小时"字段的数据 类型为字符串

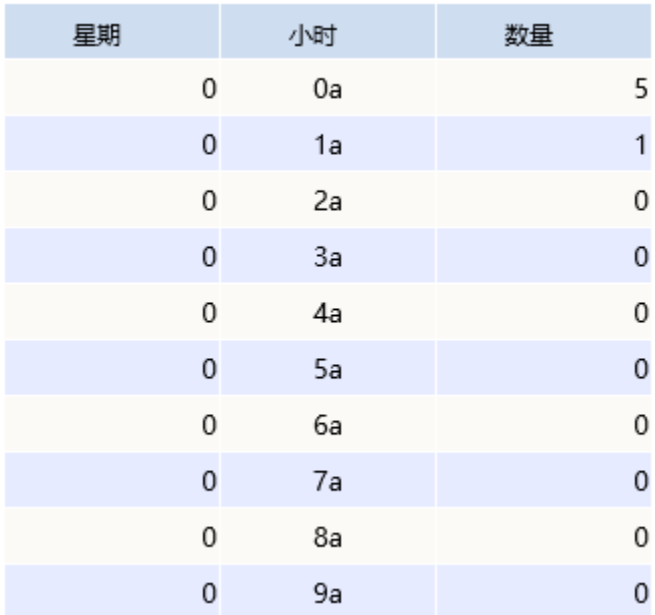

### 数据集相关设置项请参考[:数据集定义](https://history.wiki.smartbi.com.cn/pages/viewpage.action?pageId=35750198)

由于创建热力图的过程中,Y轴和Z轴字段必须为数值类型,因为"星期"的数据为0,1,2,3等数据。可以通过转换规则,将"星期"字段数据显示如 下:

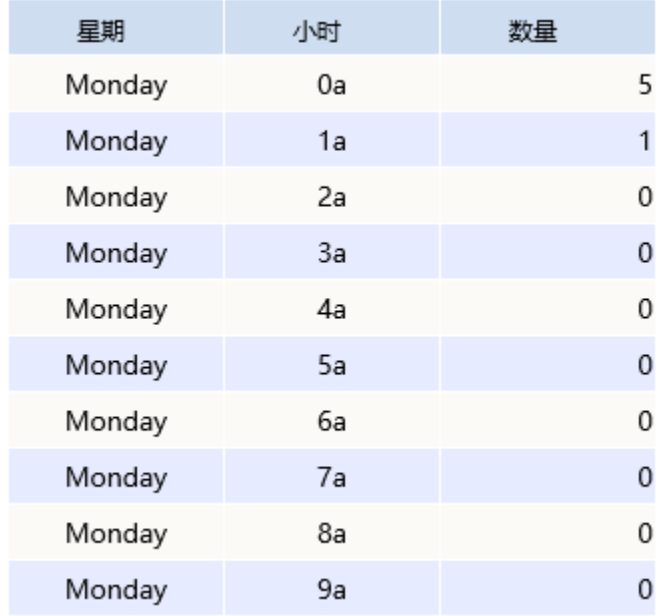

[转换规则](https://history.wiki.smartbi.com.cn/pages/viewpage.action?pageId=35750085)使用请参考: 转换规则

<sup>2.</sup>创建仪表分析,图形类型选择"热力图"

| 图形设置 |        |        |             |    |                |          |      | $\times$ |
|------|--------|--------|-------------|----|----------------|----------|------|----------|
| 柱图   | 线图     | 饼图     | ்<br>油量图    |    | 其它             | 所有类型     |      |          |
| 数据设置 | 基本设置   | 标题     | 坐标轴设置<br>图例 | 提示 | ۰<br>$-0$<br>٠ | dtí<br>O | 扩展属性 |          |
| 字段   | 分类(X)轴 | 指标(Y)轴 | 井列轴         |    | ∕ e*           |          |      |          |
| 星期   |        |        |             |    | ٠<br>÷.        |          |      |          |
| 小时   |        |        |             |    |                |          |      |          |
| 数量   |        |        |             |    |                |          |      |          |

3.数据设置如下

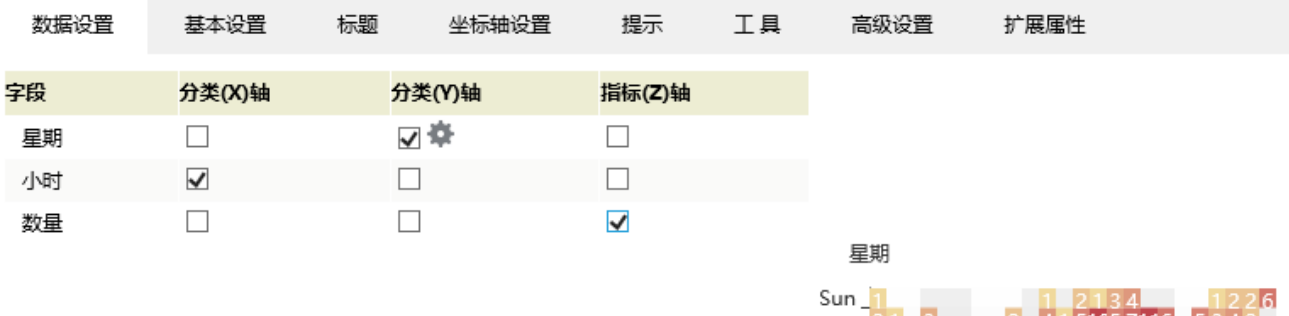

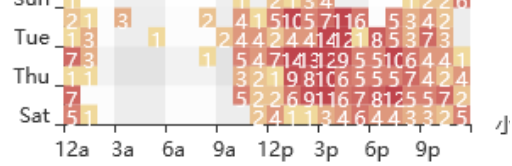

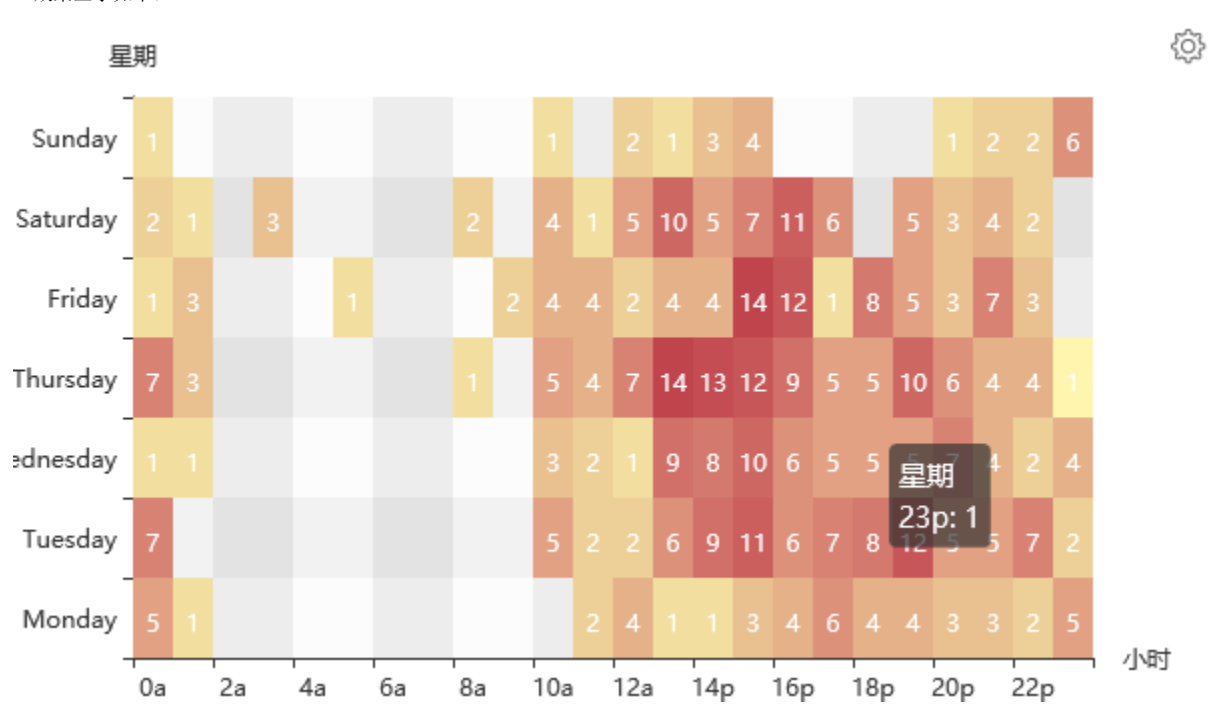

4.效果显示如下:

5.设置左边距

由于图形的左边距比较窄,导致Y轴标签显示不全。如下图中"Wednesday"无法显示完整

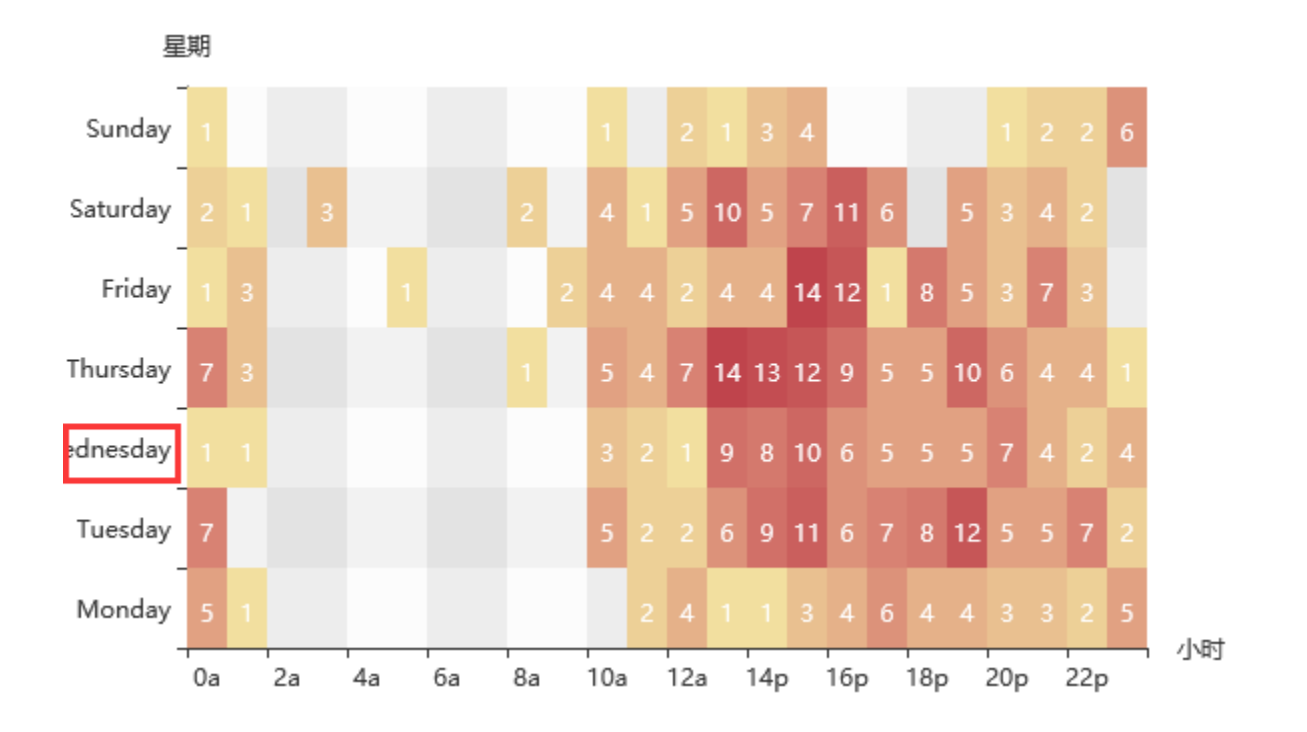

打开图形设置界面, 切换到"基本设置"tab下, 设置左边距为"80", 其余保持默认设置

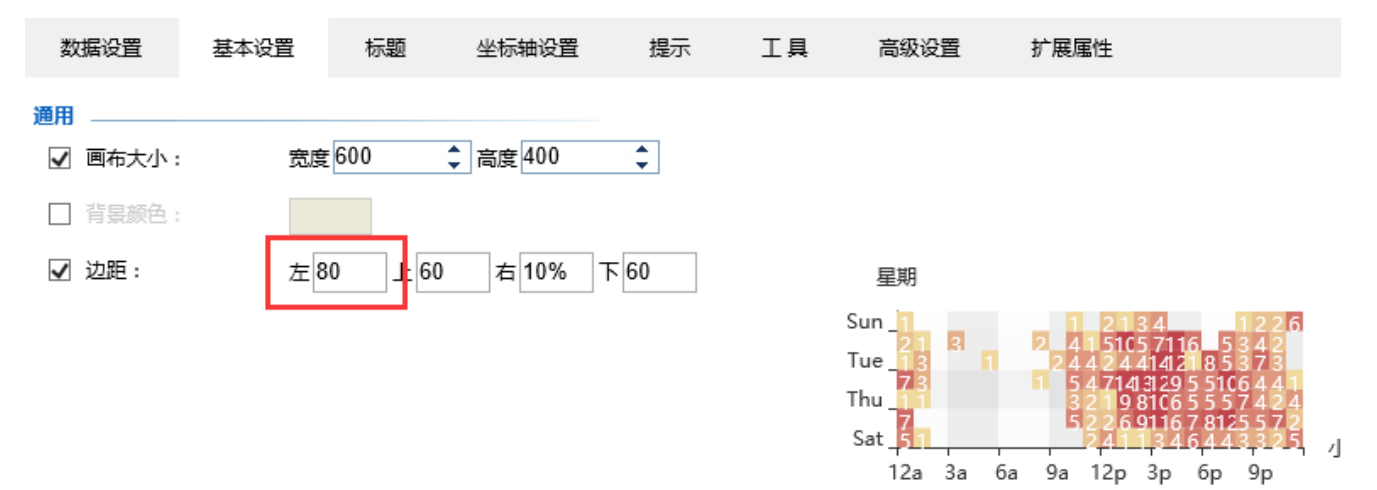

6.保存仪表分析。最终热力图显示如下:

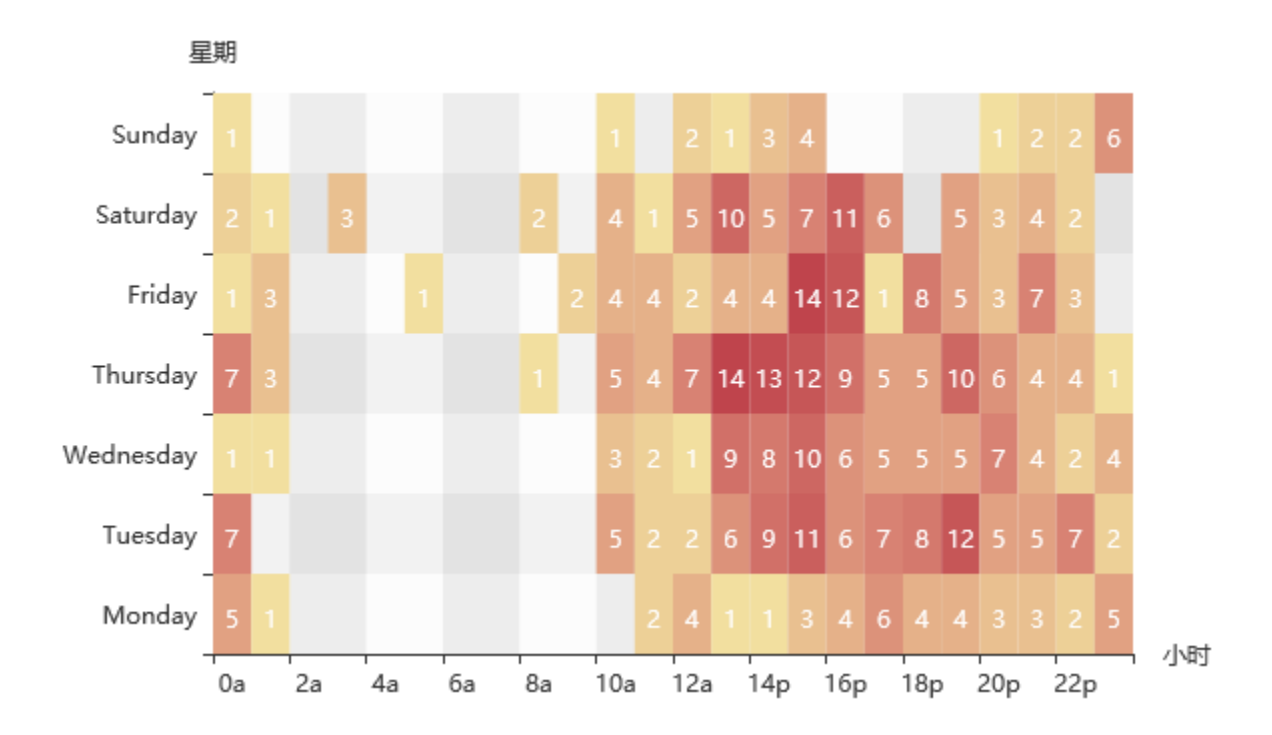

注: 若创建热力图之后发现显示出来的数据数量比数据集中少,是因为热力图中限制了图形输出行数。

可以打开图形设置界面,切换到"高级设置"Tab下,设置"图形输出行数"为"自定义",并输入相应的数值,如数据集中有200条数据,则设置为 200

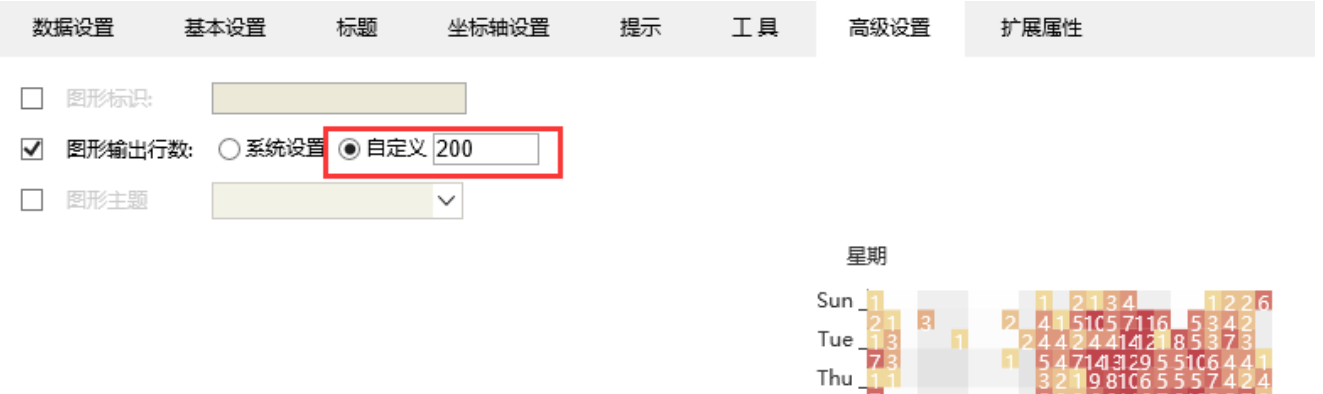

Sat  $\frac{1}{2}$ 

12a 3a

ба

9а 12р 3р бр

25. 小

9p